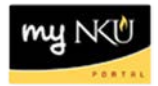

# **Create Travel Expense Report from a Travel Request Location(s):**

### **myNKU: ESS Travel**

**Purpose:** *Reference: [http://comptroller.nku.edu/travel/Travel\\_Request.php](http://comptroller.nku.edu/travel/Travel_Request.php)*

### **A travel expense report must be created from an approved request for travel.**

- 1. Navigate to the employee and correct trip number
- 2. Click Create under Expense Report

**Note**: Validate that the Processing Status reflects 'Approved' and the Approval Status reflects 'Request Approved' before entering the Travel Expense Report. If request is not in statuses below, the expense report may be started and click Save as Draft but you cannot click Save and Send for Approval.

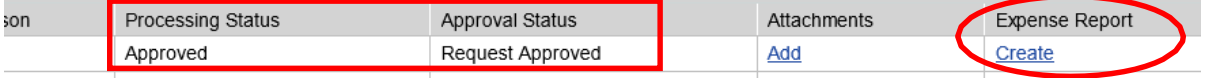

- The General Trip Data will pre-populate from the Travel Request. Fields can be modified if needed.
- 3. Ensure the Trip Region is populated
	- Click the Match Code if the region is not yet populated to select the appropriate Region
	- Trip Region: IO.

**Note**: The proper selection will control high-rate/low-rate meal selections when entering receipt information.

- Click Enter Mileage Details if claiming mileage to airport, to destination, etc. Enter Mileage Details
- Enter the Miles Driven, Start and End Location, as well as any comments
- 4. Click Accept

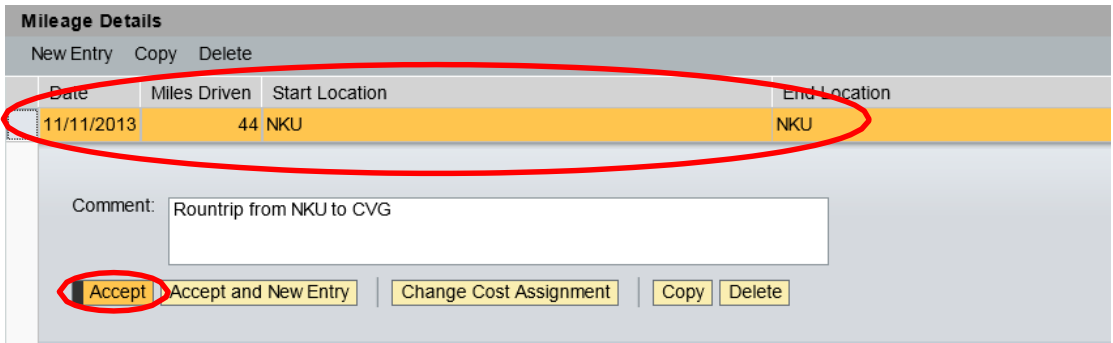

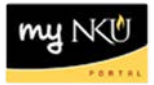

- The Mileage Details are reflected in the grid
- 5. Click Accept

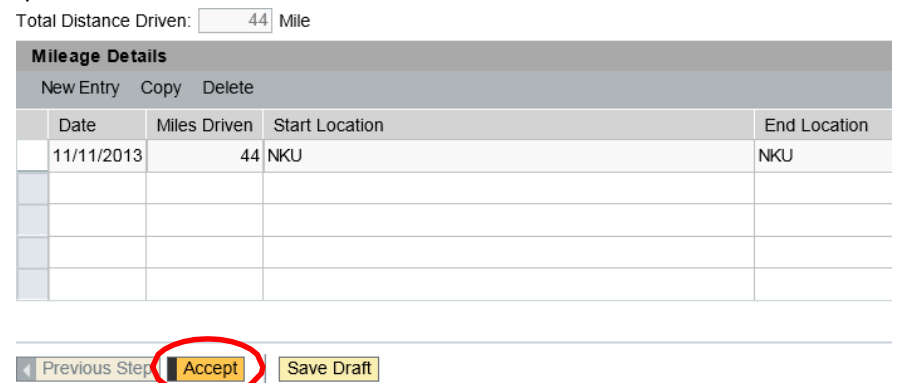

6. When all information for the trip is entered, click Enter Receipts

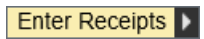

- 7. Highlight the Estimated Travel Request row
- 8. Click Delete

Trip has already taken place.

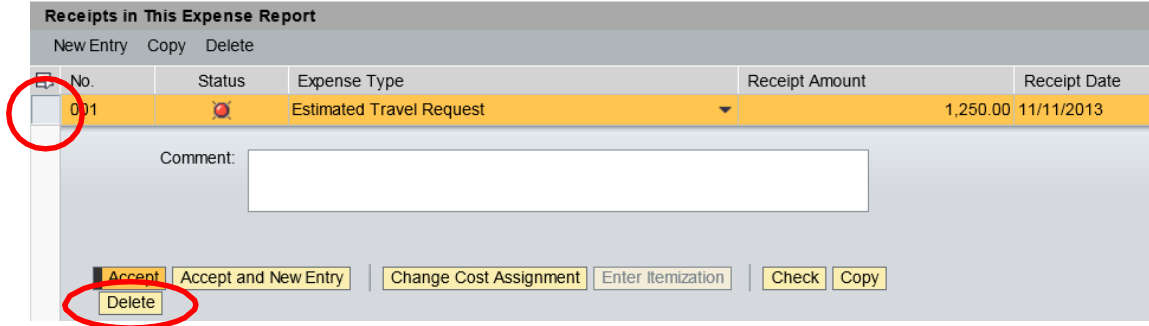

- The estimated amount for the trip is removed
- 9. Click New Entry

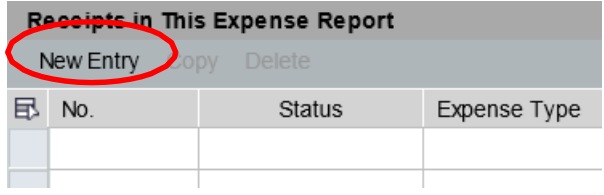

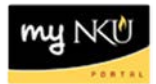

- 10. Click the drop-down arrow for Expense Type
- 11. Select the appropriate choice
- 12. Enter the Receipt Amount
	- Check the Receipt Date for accuracy
- 13. Enter any Short Info and/or Comments
- 14. Click Accept

**Note:** If expenses were paid with the department Procurement card, be sure to select the Paid by NKU Expense Type. Any item that uses the Paid by NKU expense type requires a description. Please include the last name on the Procurement card as well as the last four-digits of the card used.

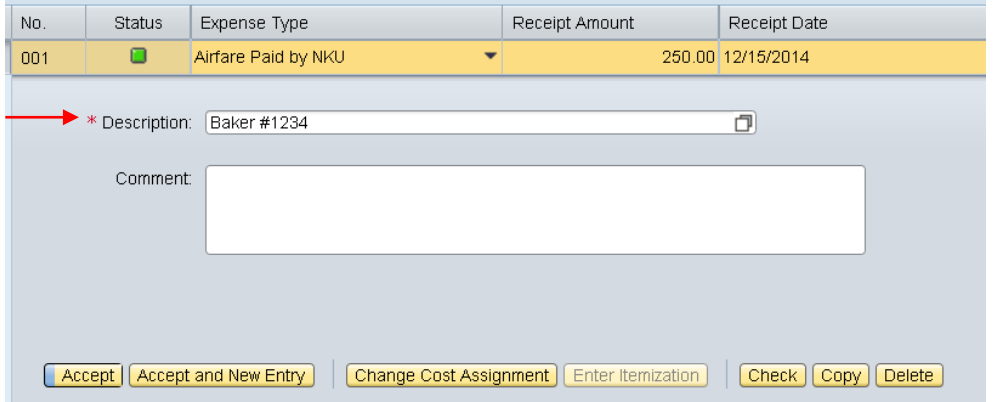

- Click Accept and New Entry if there is more than one expense for the trip
- Click Change Cost Assignment if a different CA is paying for specific expenses

#### 15. All entered expenses will be reflected in the Expense Report

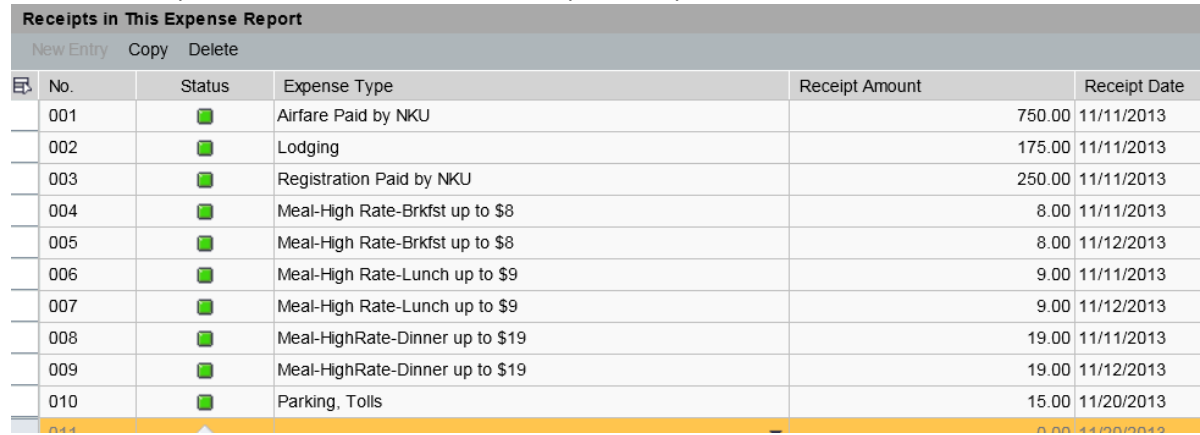

• Click Save Draft to save the entered information and to return to the Expense Report at a later timeSave Draft

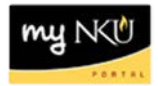

- 16. Click Review when all expenses have been entered. Review **A**
- 17. Click Save and Send for Approval if the Summary breakdown is accurate

**Note:** If a budget error occurs, click Previous Step, then click Save Draft

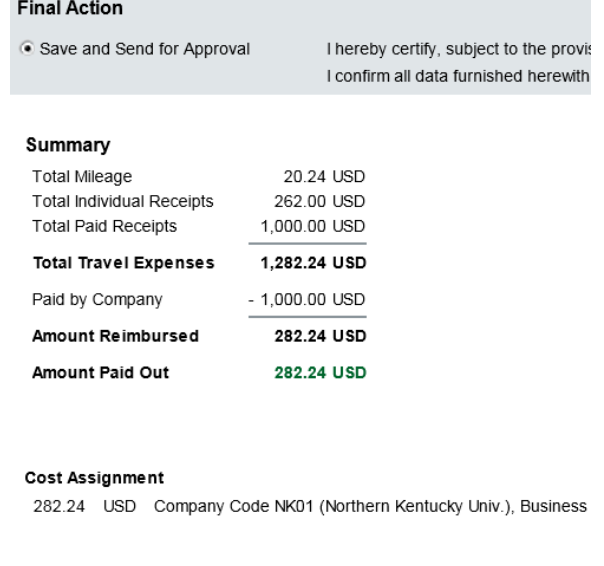

1 Previous Stop Save and Send for Approva

## **For Expense Receipts where there is no appropriate choice**

- 1. Select Misc Domestic Travel Expenses or Misc Foreign Travel Expenses
	- If paid by NKU, be sure to select Other Travel Exp. -Paid by NKU or Other Foreign Paid by NKU
- 2. Enter Amount, Receipt Date, and Short Info
- 3. Click Accept

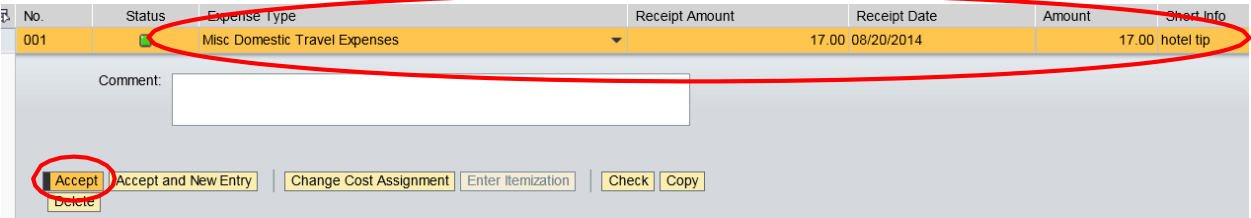